# Настройка таблицы пропусков

АРМ НЕЙРОСС Доступ осуществляет вывод данных пропусков и их владельцев в виде таблицы. Предоставляется возможность настройки вывода как стандартных, так и пользовательских данных.

Переход к функционалу: [АРМ НЕЙРОСС Доступ](https://support.itrium.ru/pages/viewpage.action?pageId=923238457) > Персонал > Настройки папки > Настройка таблицы.

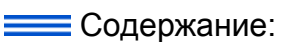

- [Окно раздела](#page-1-0)
- [Число записей](#page-3-0)  [в таблице](#page-3-0)
- [Добавление и](#page-3-1)  редактирование к
	- Добавление
	- Редактирова
	- [Удаление](#page-7-0)  [колонки](#page-7-0)
- [Управление](#page-7-1)  [набором](#page-7-1)  [свойств](#page-7-1)
- [Шаблон из](#page-8-0)  [файла](#page-8-0)
- Шаблон [таблицы](#page-8-1)  [транспортных](#page-8-1)  [пропусков](#page-8-1)
- Шаблон [таблицы с](#page-11-0)  [номером](#page-11-0)  [пропуска](#page-11-0)

# Общие сведения

Пропуска в АРМ НЕЙРОСС Доступ группируются по папкам пропусков. По умолчанию, выводится стандартный набор полей:

- 1. Данные владельца: фамилия, имя, отчество, номер документа, организация, подразделение, должность, табельный номер, дополнительная информация, фотография;
- 2. Данные пропуска:
	- a. Номер карты и код предприятия (facility-код), может быть считан с помощью настольного считывателя;
	- b. Тип пропуска: постоянный, временный, разовый;
	- c. Пин-код и код принуждения если используется авторизация по пинкоду;
	- d. Время начала действия и время окончания действия пропуска;
	- e. Время начала приостановки и время окончания приостановки пропуска;
	- f. Уровень доступа список разрешенных точек доступа/ключей и временные интервалы;
	- g. Уровень управления для управления ОТС и/или СКУД.

Этот набор может быть дополнен или заменён произвольными пользовательскими полями.

⊕

Добавление новых полей в базу данных может осуществляется путём импорта пропусков с сервера ITRIUM/ПАК Интеграция, а также при вводе данных с помощью [специально настроенной формы пропуска / владельца](https://support.itrium.ru/pages/viewpage.action?pageId=923238993)  [пропуска.](https://support.itrium.ru/pages/viewpage.action?pageId=923238993) С версии 20.6 предусмотрена возможность настройки пользовательских свойств следующего типа: текст, логическое поле (Да /Нет), дата, время, дата и время, список.

Для каждой папки пропусков можно настроить отображение собственного набора полей:

- в форме пропуска / владельца пропуска с помощью html-шаблона формы [\[Настройка форм ввода данных](https://support.itrium.ru/pages/viewpage.action?pageId=923238993)]
- в таблице пропусков путем ручного добавления/удаления или импорта конфигурации таблицы.

Настройки папки (таблицы пропусков и шаблоны форм) наследуются дочерними папками, если для дочерних не определены собственные шаблоны.

# <span id="page-1-0"></span>Окно раздела

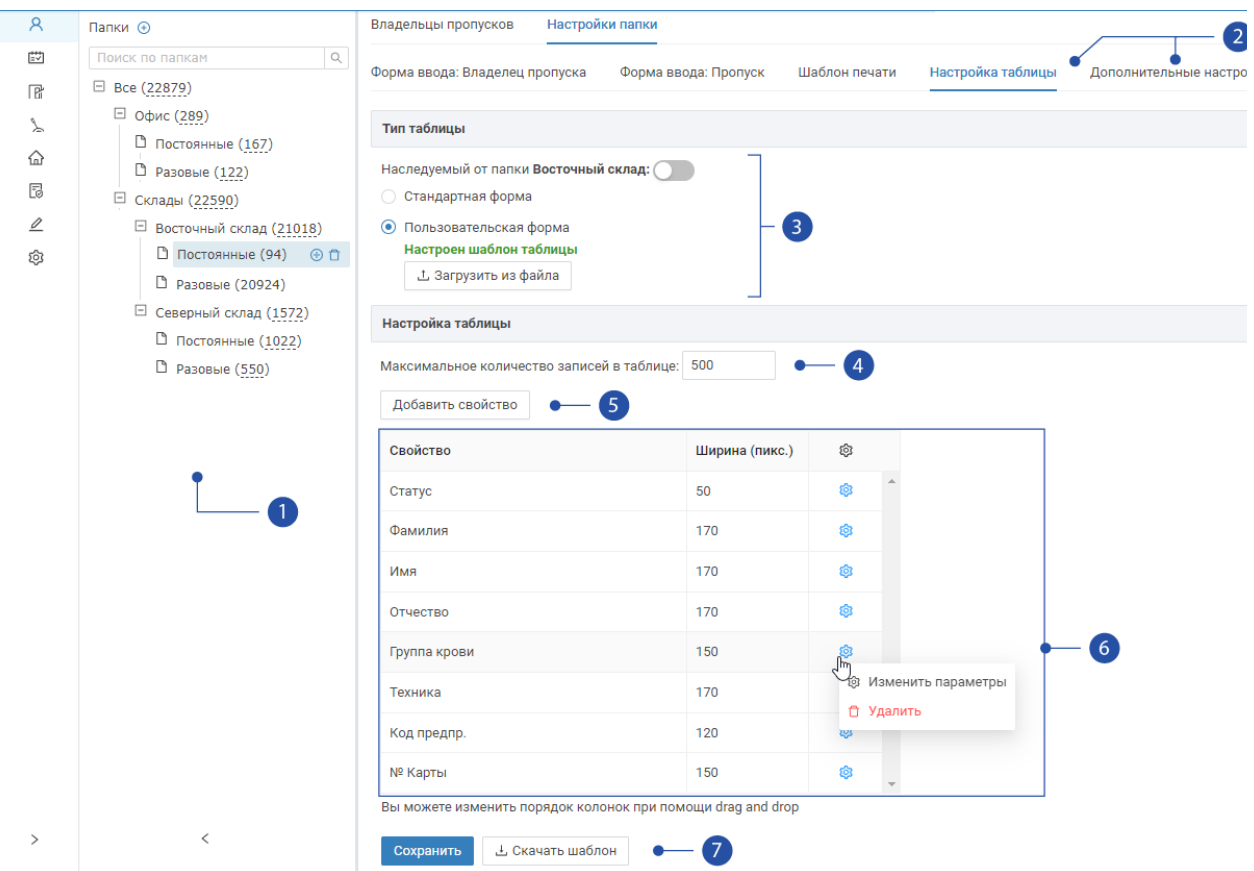

- 1. Папки: дерево папок пропусков;
- 2. **Вкладки индивидуальной настройки** для конкретной папки пропусков: [формы ввода данных владельца пропуска](https://support.itrium.ru/pages/viewpage.action?pageId=923238993), [формы ввода данных пропуска,](https://support.itrium.ru/pages/viewpage.action?pageId=923238993) [шаблона печати пропусков](https://support.itrium.ru/pages/viewpage.action?pageId=923238995), таблицы пропусков, [дополнительные настройки](https://support.itrium.ru/pages/viewpage.action?pageId=983046629) (имя папки и проч.);

3. **Тип таблицы:** наследуемый от родительской папки, стандартный набор полей или собственный набор полей;

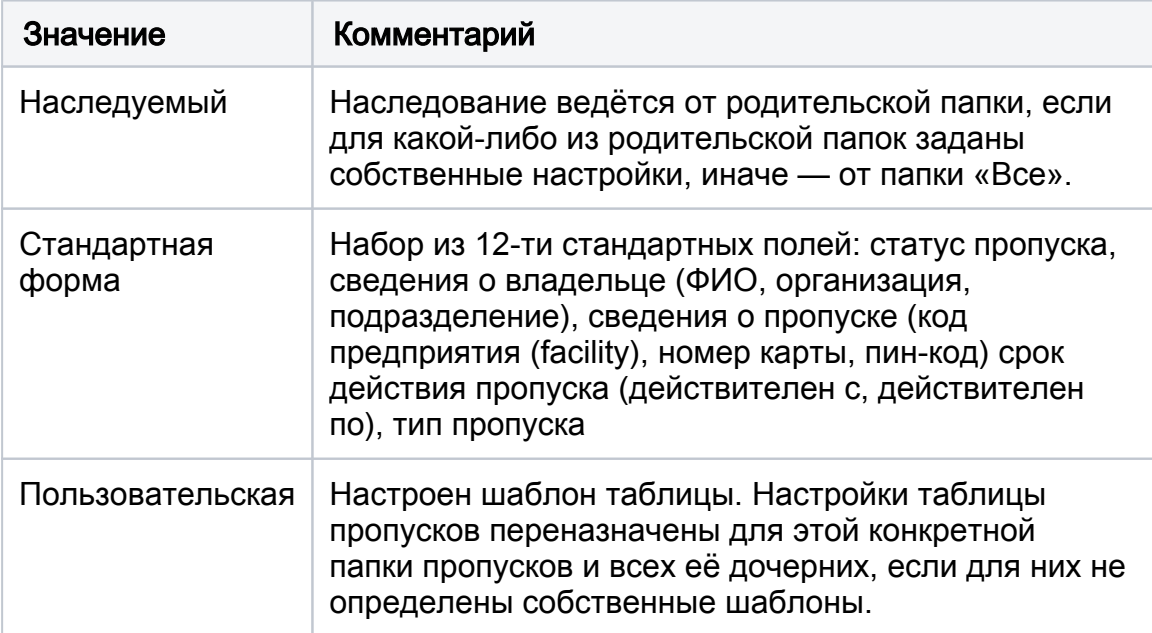

- 4. Максимальное количество записей в таблице: количество подгружаемых в таблицу записей; при превышении указанного значения, отображаются не все записи папки, необходимо воспользоваться фильтром для поиска требуемых записей; увеличение значения поля ведёт к увеличению времени загрузки данных;
- 5. **Команды управления таблицей**: Добавить свойство добавление полей в таблицу;
- 6. **Перечень полей таблицы**: для доступа к настройкам нажмите на кнопку <sup>≀ಲ್ಲ;</sup>
- 7. Сохранить, Скачать шаблон: вы можете сохранить конфигурацию таблицы на локальном компьютере для дальнейшего импорта в качестве параметров этой или другой папки пропусков (по кнопке «Загрузить из файла»).

# **<sup>1</sup>** ВНИМАНИЕ

Для ввода и отображения пользовательских полей в формах пропуска и владельца необходимо добавить требуемые поля на формы [\[Настройка](https://support.itrium.ru/pages/viewpage.action?pageId=923238993)  [форм ввода данных\]](https://support.itrium.ru/pages/viewpage.action?pageId=923238993). На рисунке ниже приведён пример нестандартной таблицы пропусков с пользовательскими полями Группа крови, Техника.

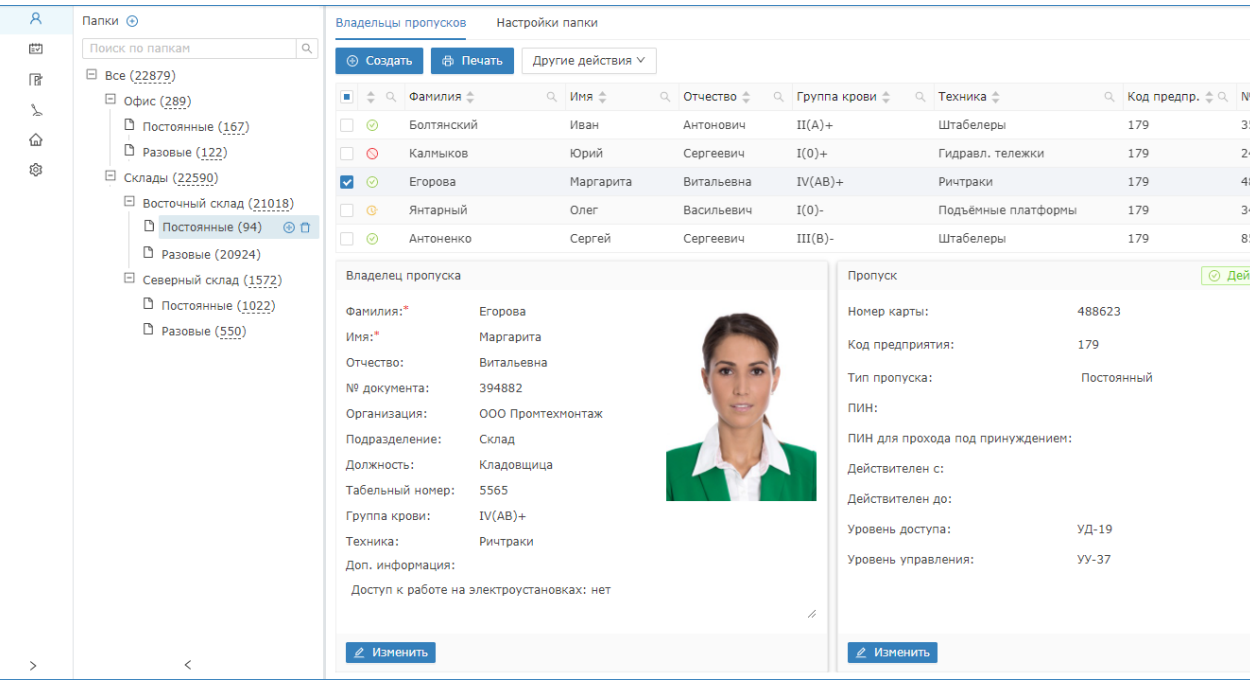

## <span id="page-3-0"></span>Число записей в таблице

В целях увеличения скорости работы приложения в системах с большим количеством пропусков, введено ограничение на N записей таблицы для единовременного просмотра. Число записей настраивается администратором системы, по умолчанию, — 500 записей. При этом сортировка данных применяется только для уже показанных записей и не может использоваться для вывода скрытых строк. Общее количество пропусков в папке вместе с дочерними папками указано в скобках в блоке Папки [1].

Если в папке более N записей, отображаются не все пропуска. Для показа отдельных записей нужно пользоваться фильтрами. Фильтрация может производится по любому полю таблицы. Достаточно в заголовке поля ввести либо выбрать из раскрывающегося списка требуемое значение. Фильтрация производится по всем записям выбранной папки, но выводятся также первые N записей.

При необходимости отображения всех пропусков в таблице возможно два пути решения:

- Создание разветвлённого дерева папок пропусков, в каждой не более 500 записей. При этом в папке «Все» будут отображаться произвольные 500 записей из всех имеющихся в базе данных;
- Изменить значение Максимальное количество записей в таблице [4]. Однако имейте в виду, что это может существенным образом повлиять на производительность работы АРМ бюро пропусков, так как при увеличении значения увеличится также и время загрузки таблицы.

# <span id="page-3-1"></span>Добавление и редактирование колонок таблицы

## <span id="page-3-2"></span>Добавление колонки

- 1. Запустите АРМ НЕЙРОСС Доступ. Авторизуйтесь с учётной записью пользователя с правами администрирования раздела Персонал. Подробнее о настройке учётных записей см. в разделе [Управление](https://support.itrium.ru/pages/viewpage.action?pageId=923238997)  [пользователями.](https://support.itrium.ru/pages/viewpage.action?pageId=923238997)
- 2. В разделе **Персонал** в блоке **Папки** выделите папку, настройки которой требуется изменить и перейдите к вкладке Настройки папки > Настройки таблицы.

Настройки таблицы наследуются всеми дочерними папками, если для них не заданы собственные параметры.

- 3. В блоке Тип таблицы [3] отключите наследование от родительской папки, если задано, для этого установите переключатель в положение  $\bigcirc$ Выключено. выберите Пользовательская форма. Вам станут доступны инструменты настройки таблицы пропусков.
- 4. Нажмите на кнопку **Добавить свойство** [5].
- 5. В отобразившемся окне задайте параметры согласно таблице ниже. Нажмите на кнопку ОК.

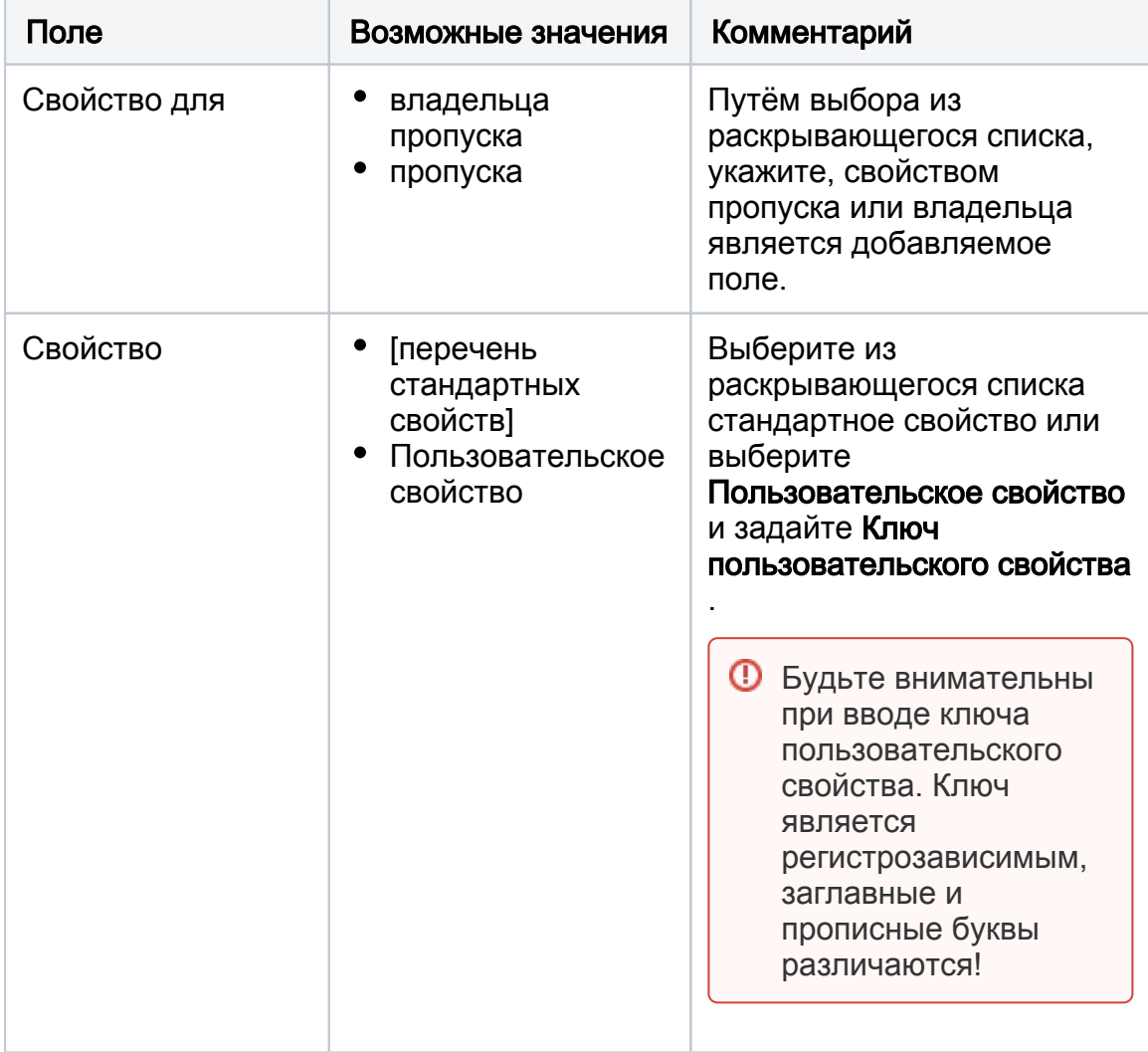

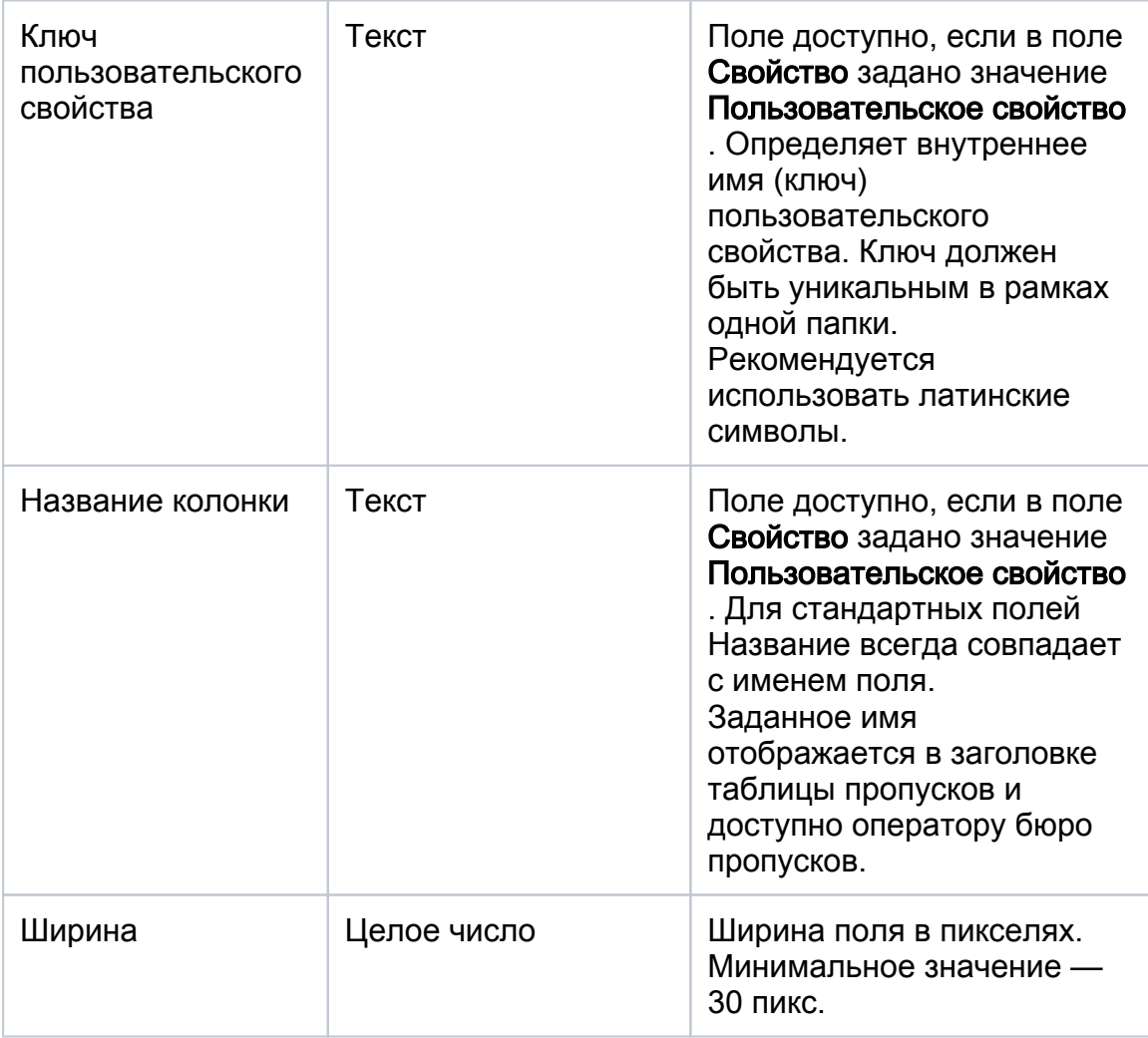

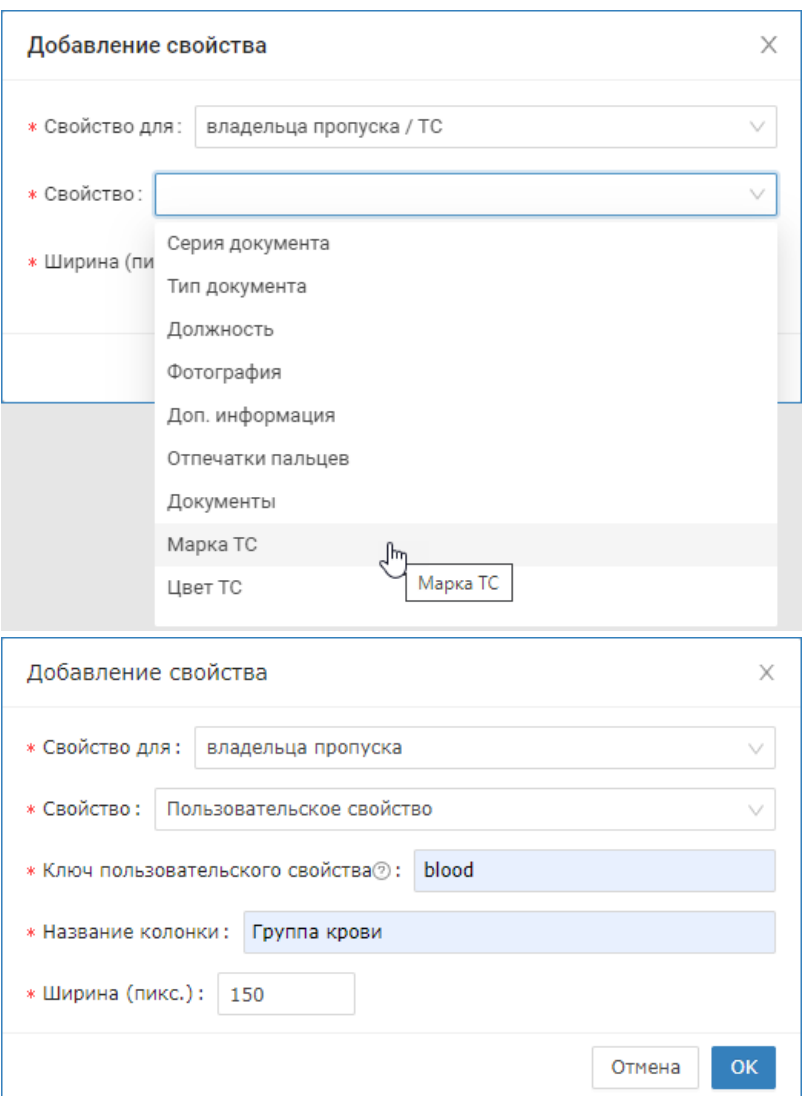

Примеры добавления стандартного свойства Марка ТС и пользовательского свойства с ключом blood.

Пример добавления пользовательского свойства с ключом neyrossPassIdentifier приведён в разделе [\[Настройка](https://support.itrium.ru/pages/viewpage.action?pageId=962646626)  [последовательной нумерации пропусков\]](https://support.itrium.ru/pages/viewpage.action?pageId=962646626).

6. Новое свойство будет добавлено в конец списка свойств. Чтобы переместить его в другое место, наведите указатель мыши в строку

свойства, указатель примет вид двунаправленной стрелки  $\bigoplus$ , зажав левую клавишу мыши, перетащите строку в требуемое место.

7. Нажмите на кнопку Сохранить [7].

#### <span id="page-6-0"></span>Редактирование параметров колонки

Вы можете отредактировать название и ширину колонки.

1. Нажмите на кнопку <sup>194</sup>, расположенную в строке свойства.

⊕

Если кнопка недоступна, переведите таблицу в пользовательский режим настроек. Для этого в блоке Тип таблицы [3] выберите Пользовательская форма.

### 2. Выберите **Изменить параметры**.

3. В отобразившемся окне введите новые значения. Нажмите на кнопку ОК.

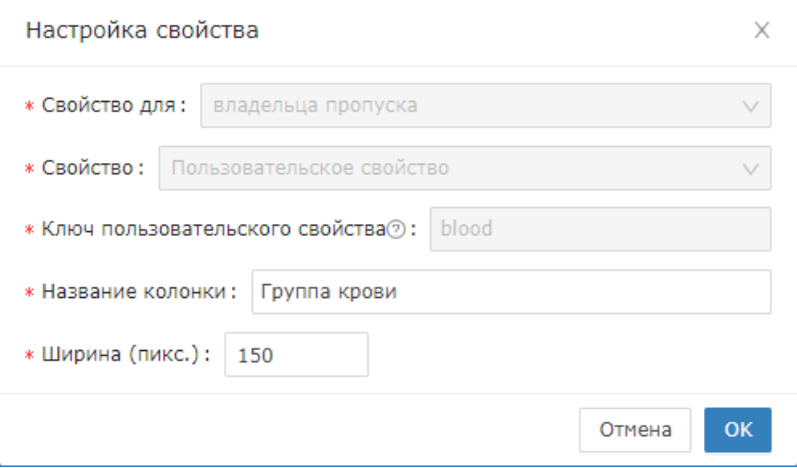

4. Нажмите на кнопку **Сохранить** [7].

#### <span id="page-7-0"></span>Удаление колонки

- 1. Нажмите на кнопку <sup>195</sup>, расположенную в строке свойства.
- 2. Выберите **Удалить**.

Удаление свойства из таблицы не приводит к удалению данных. Вы всегда можете вновь добавить нужное свойство или сбросить настройки.

3. Нажмите на кнопку **Сохранить** [7].

## <span id="page-7-1"></span>Управление набором свойств

Вы можете сохранить конфигурацию таблицы на локальном компьютере, сбросить настройки таблицы или загрузить сохранённую конфигурацию.

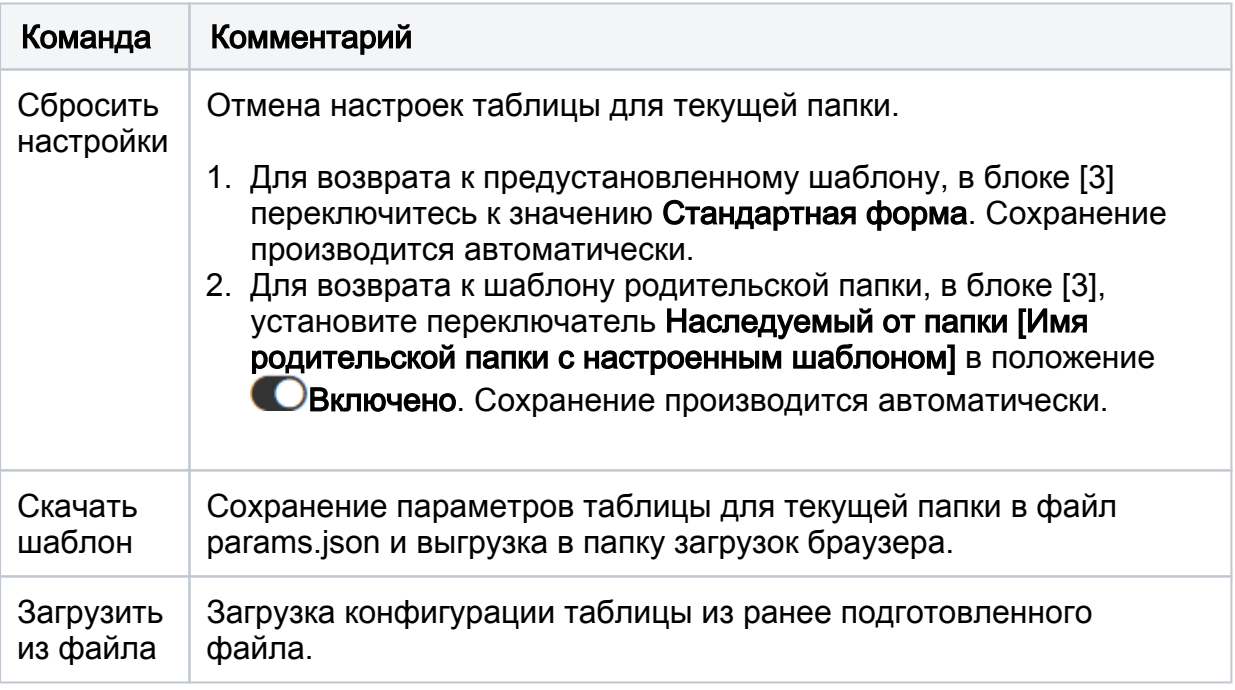

# <span id="page-8-0"></span>Шаблон из файла

Платформа НЕЙРОСС предоставляет возможность импорта готовой конфигурации таблицы пропусков. Вы можете запросить файл конфигурации у специалистов компании ИТРИУМ или самостоятельно настроить конфигурацию, в том числе путём редактирования стандартного шаблона.

- 1. В блоке Тип таблицы [3] нажмите на кнопку Загрузить из файла [7].
- 2. В отобразившемся окне укажите путь к файлу конфигурации.
- 3. Новая конфигурация будет загружена, просмотрите результат в блоке [6], при необходимости откорректируйте параметры.

Ниже приведены примеры настройки таблицы пропусков под разные условия использования

# <span id="page-8-1"></span>Шаблон таблицы транспортных пропусков

Инструкция по настройке автотранспортного доступа приведена в разделе [[Настройка доступа транспортных средств | АвтоКПП](https://support.itrium.ru/pages/viewpage.action?pageId=952008910)]. Инструкция по работе с транспортными пропусками в АРМ НЕЙРОСС Доступ приведена в разделе [[Транспортные пропуска\]](https://support.itrium.ru/pages/viewpage.action?pageId=952009027).

Транспортные пропуска необходимо хранить в отдельной папке пропусков, для которой настраивается своя форма транспортного средства и транспортного пропуска. Для вывода списка пропусков в табличном виде необходимо организовать структуру таблицы в соответствии со списком полей данных форм.

## Создание конфигурации вручную

Вы можете самостоятельно настроить таблицу пропусков, вручную добавив поля Владельца пропуска (Цвет ТС, Марка ТС) и Пропуска (Госномер) [\[Добавление и](#page-3-1)  [редактирование колонок таблицы](#page-3-1)].

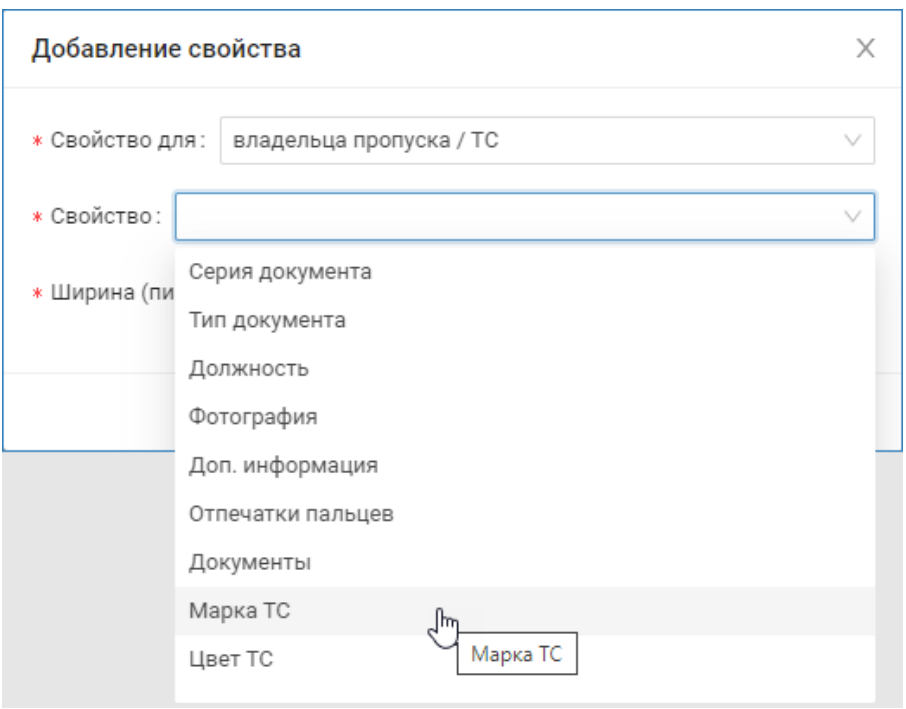

# Импорт параметров таблицы из файла формата JSON

1. Запросите файл конфигурации у специалистов компании ИТРИУМ или самостоятельно подготовьте его. Пример конфигурации таблицы транспортных пропусков приведён ниже. Вы можете просто скопировать приведённый ниже блок кода и сохранить его в файле .json.

```
\Gamma {
      "title": "Статус",
      "width": 50,
      "property": "pass.state"
   },
   {
      "title": "Марка / модель",
      "width": 150,
       "property": "person.properties.vddpModel"
   },
    {
      "title": "Госномер",
      "width": 100,
       "property": "pass.properties.vddpPlate"
   },
    {
      "title": "Цвет",
      "width": 100,
       "property": "person.properties.vddpColor"
   },
   {
      "title": "Организация",
      "width": 170,
       "property": "person.organization"
   },
   {
      "title": "Дата с",
      "width": 150,
       "property": "pass.activation_date"
   },
   {
      "title": "Дата по",
      "width": 150,
       "property": "pass.expiration_date"
   },
   {
      "title": "Тип пропуска",
      "width": 150,
      "property": "pass.type"
    }
]
```
- 2. В АРМ НЕЙРОСС Доступ в разделе **Персонал** в блоке **Папки** выделите папку транспортных пропусков и перейдите к вкладке Настройки папки > Настройки таблицы.
- 3. Нажмите на кнопку **Импорт** [7].
- 4. В отобразившемся окне укажите путь к файлу конфигурации.
- 5. Новая конфигурация будет загружена. Сохраните изменения.

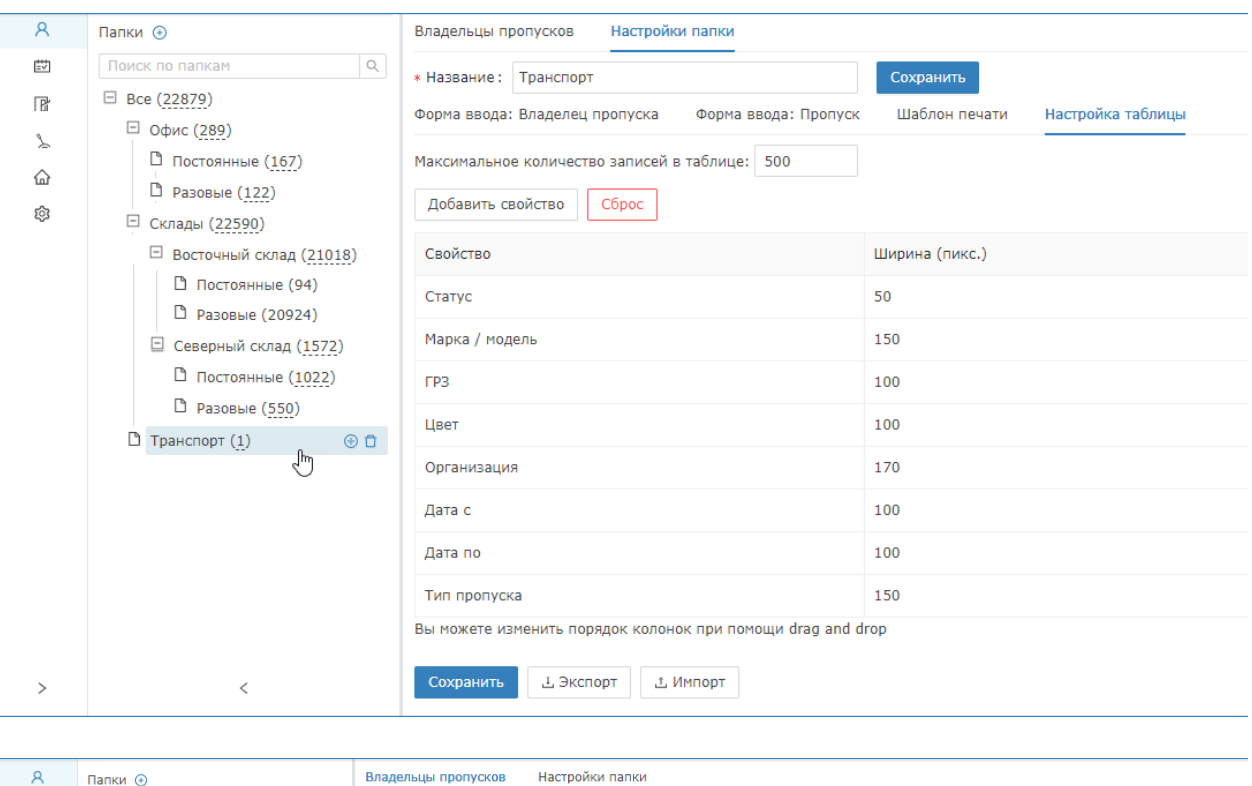

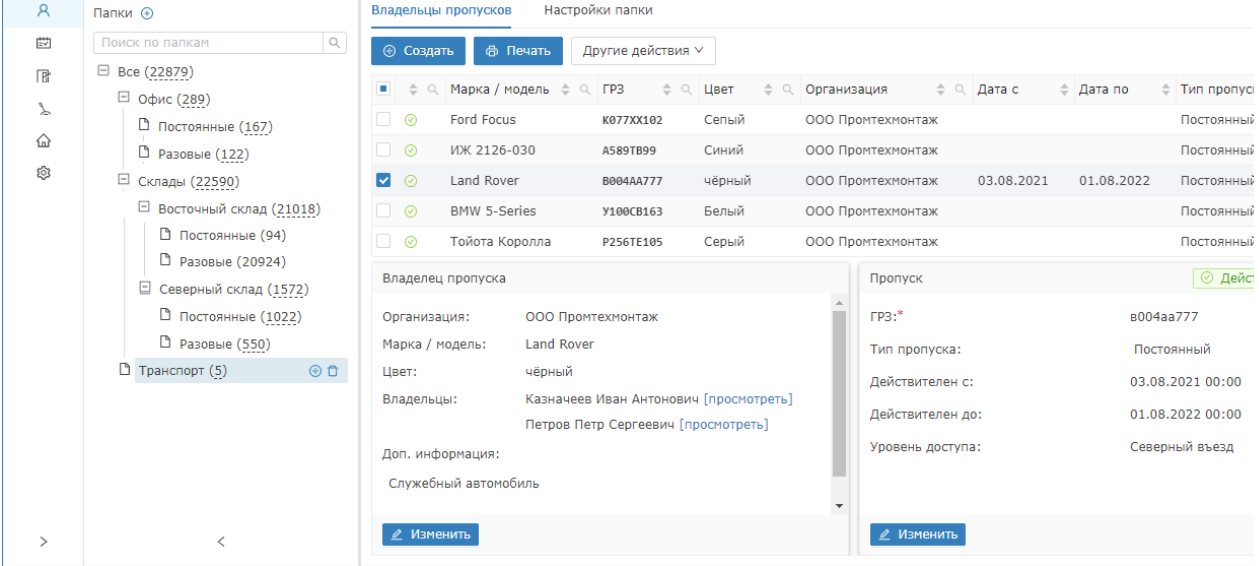

Вид таблицы пропусков с предложенной конфигурацией

## <span id="page-11-0"></span>Шаблон таблицы с номером пропуска

Инструкция по настройке формирования номера пропуска приведена в разделе [\[Настройка последовательной нумерации пропусков\]](https://support.itrium.ru/pages/viewpage.action?pageId=962646626).

Для просмотра результата работы плагина нумерации пропусков в АРМ НЕЙРОСС Доступ, необходимо настроить таблицу пропусков: добавить колонку с номером.

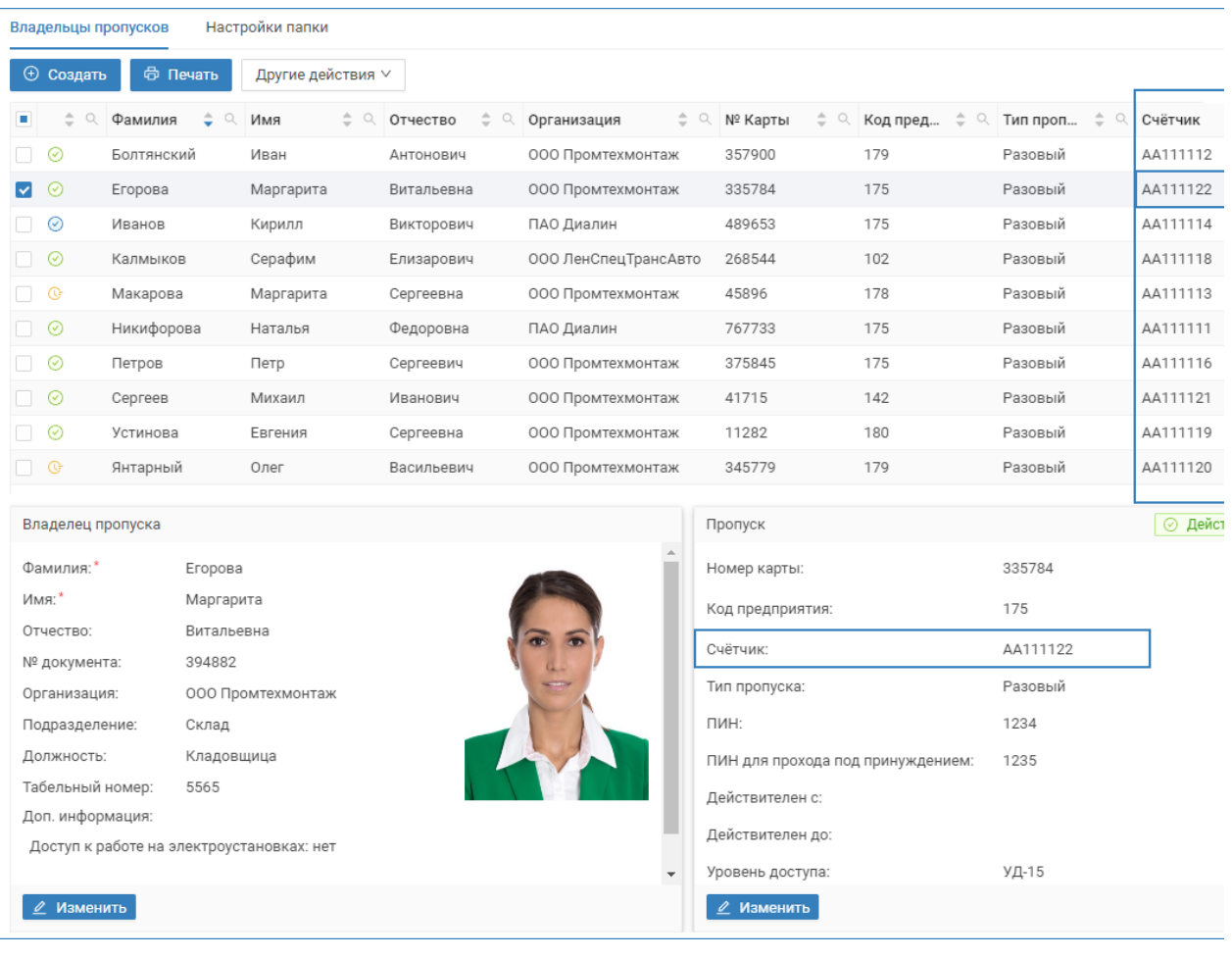

## Создание конфигурации вручную

Вам потребуется добавить пользовательское свойство для пропуска с ключом:

neyrossPassIdentifier

Настройте таблицу пропусков, добавив вручную новое поле по инструкции [ [Добавление и редактирование колонок таблицы](#page-3-1)] согласно параметрам ниже:

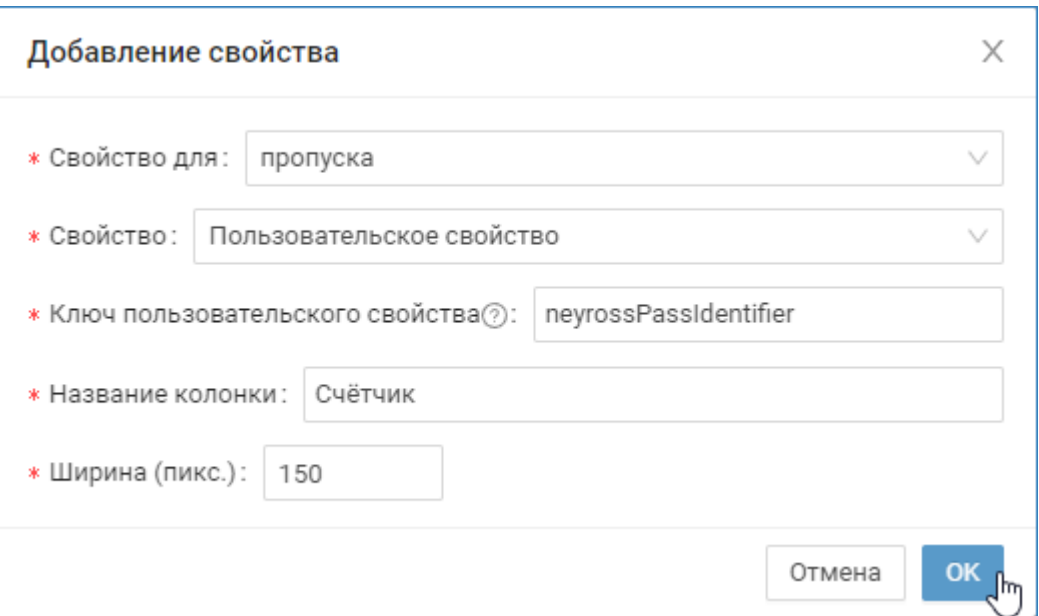

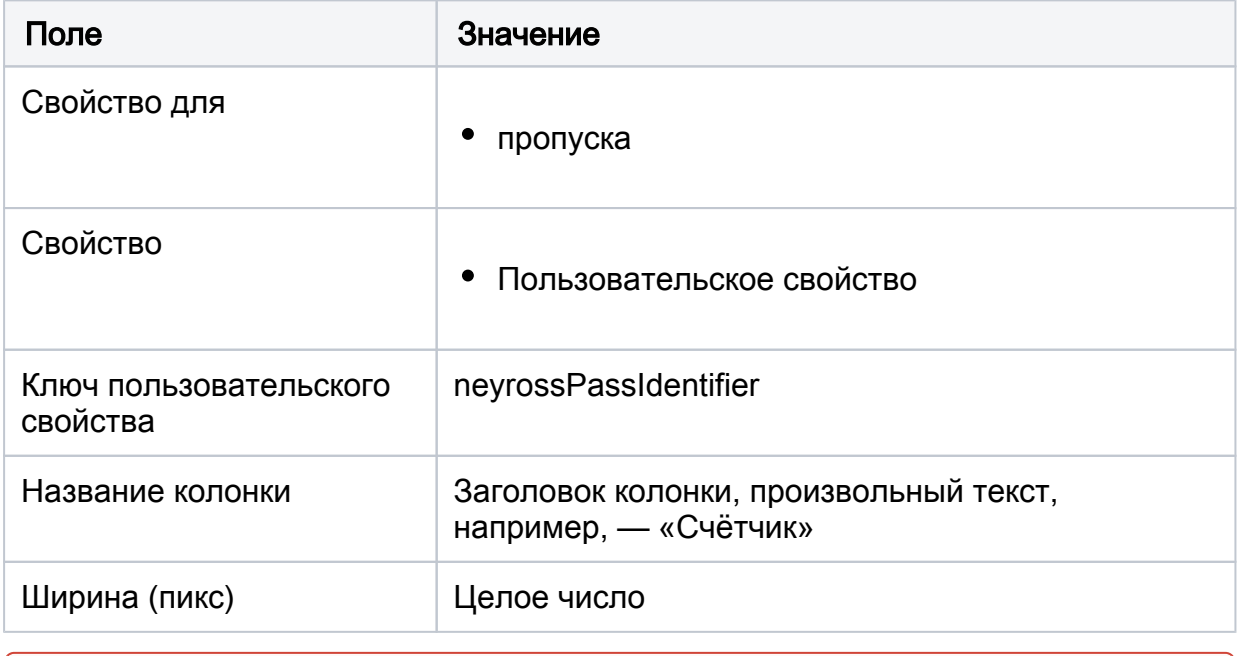

Будьте внимательны при вводе ключа пользовательского свойства. Ключ является регистрозависимым, заглавные и прописные буквы различаются!

## Импорт параметров таблицы из файла формата JSON

Вы также можете запросить готовый файл конфигурации таблицы у специалистов компании ИТРИУМ и выполнить импорт.